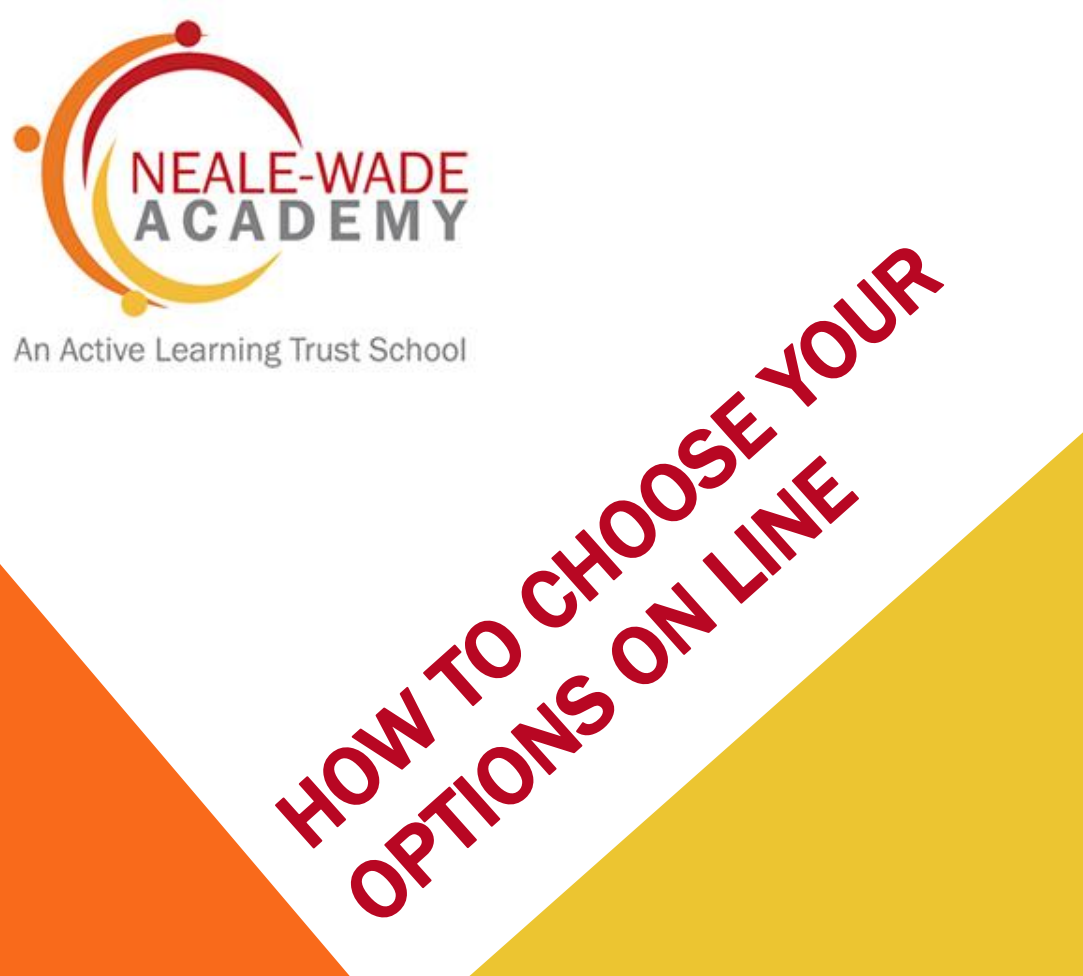

An Active Learning Trust School

# DEADLINES

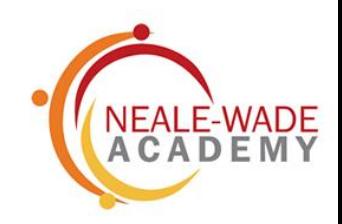

- Options evening 4 February an opportunity to speak to subject teachers
- 4 February at 4:30pm– students will receive an email from SIMS asking them to log in to options on line
- 8 February parents will receive an email to approve their child's choices
- 12 February deadline to make choices after this date the programme will close to students

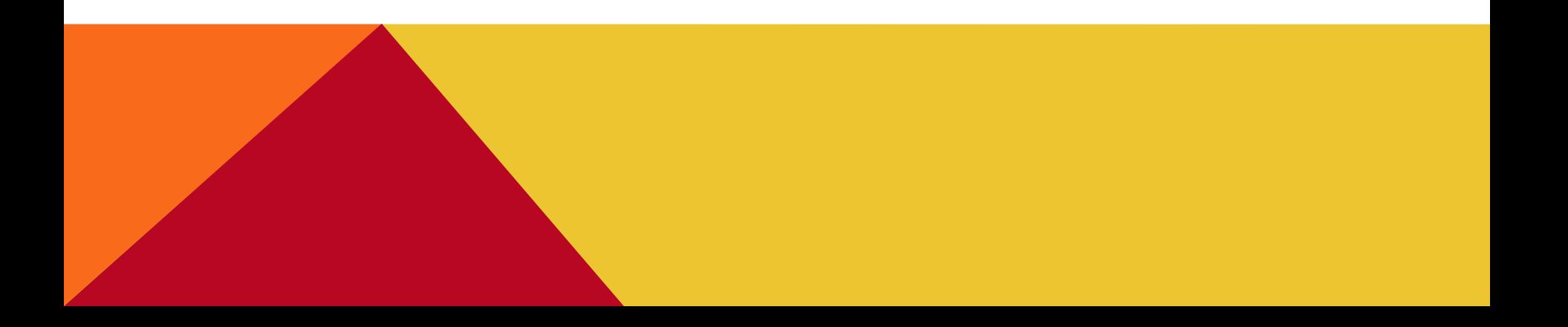

# OPTIONS EVENING

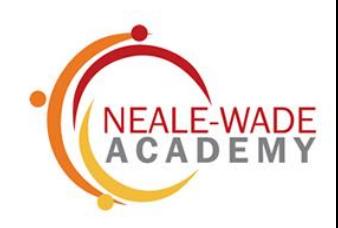

- Why this is important?
	- You need to make informed choices
	- You need to find out as much as possible about the courses you want to study
	- If you change your mind later you may not get onto the courses you want
	- Remember don't make your choices based on staff or your friends!

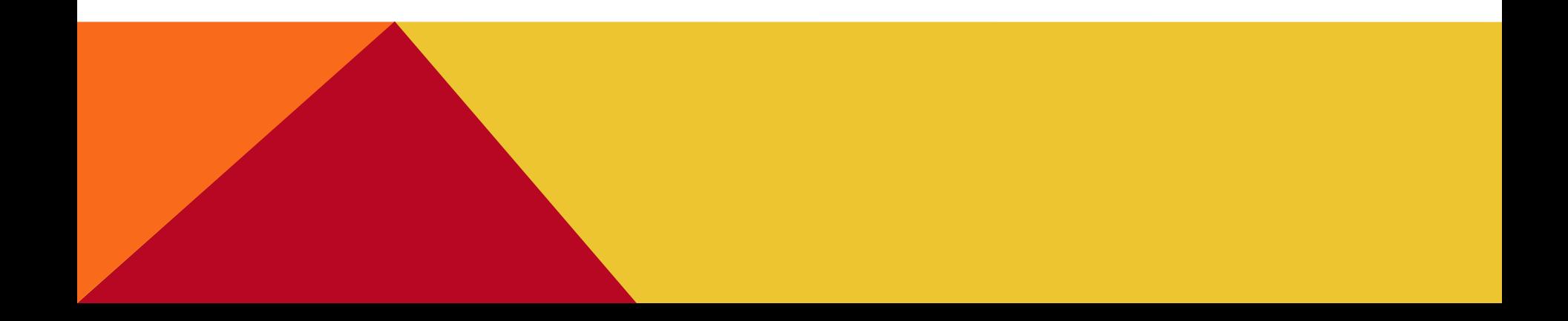

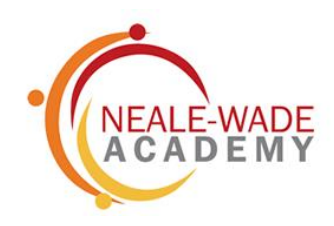

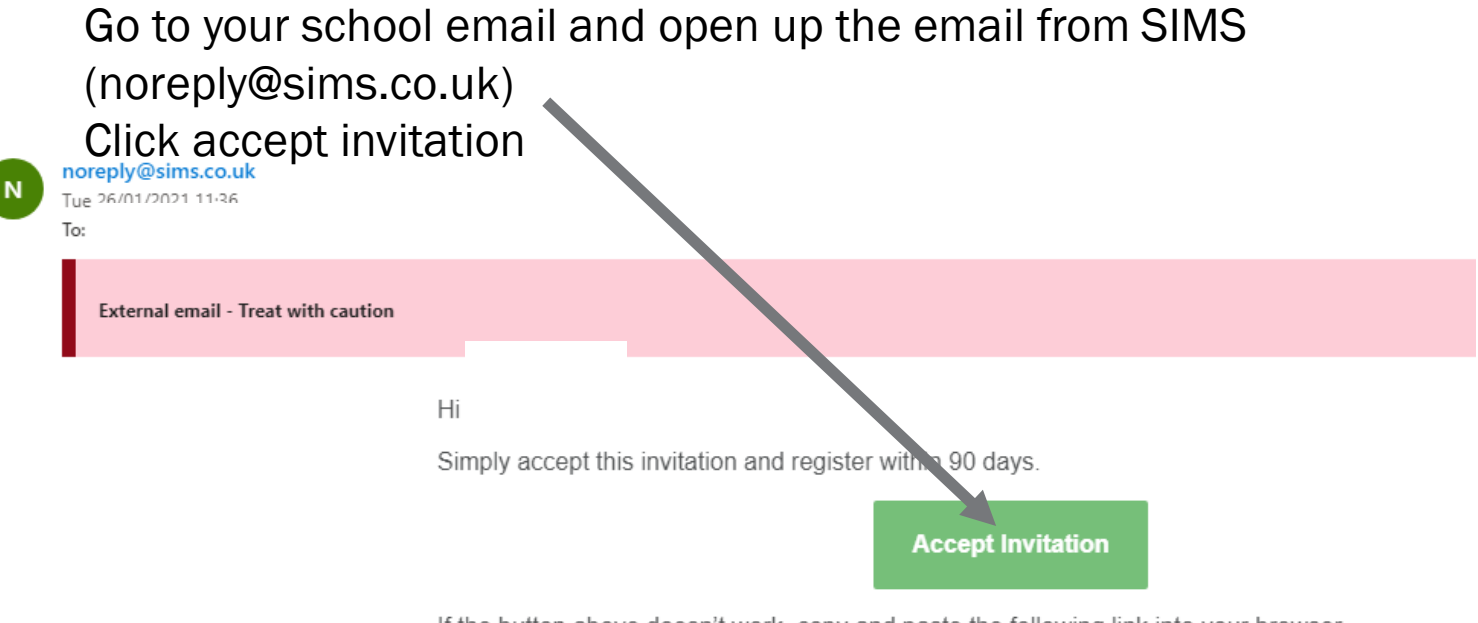

If the button above doesn't work, copy and paste the following link into your browser.

https://id.sims.co.uk/registration/home/soscode

Should you need to enter it, your personal invite code is: W7MYKJW47F

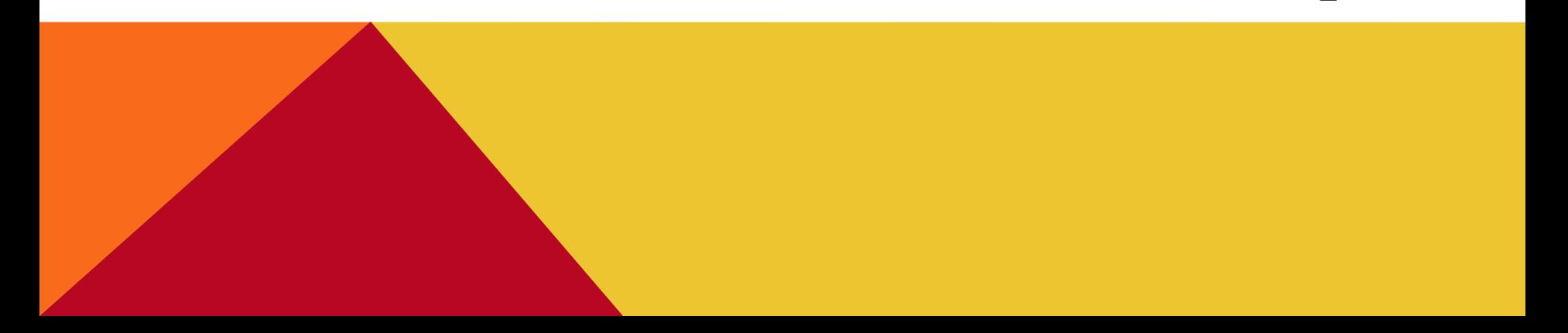

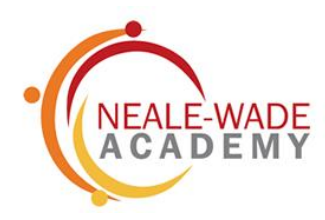

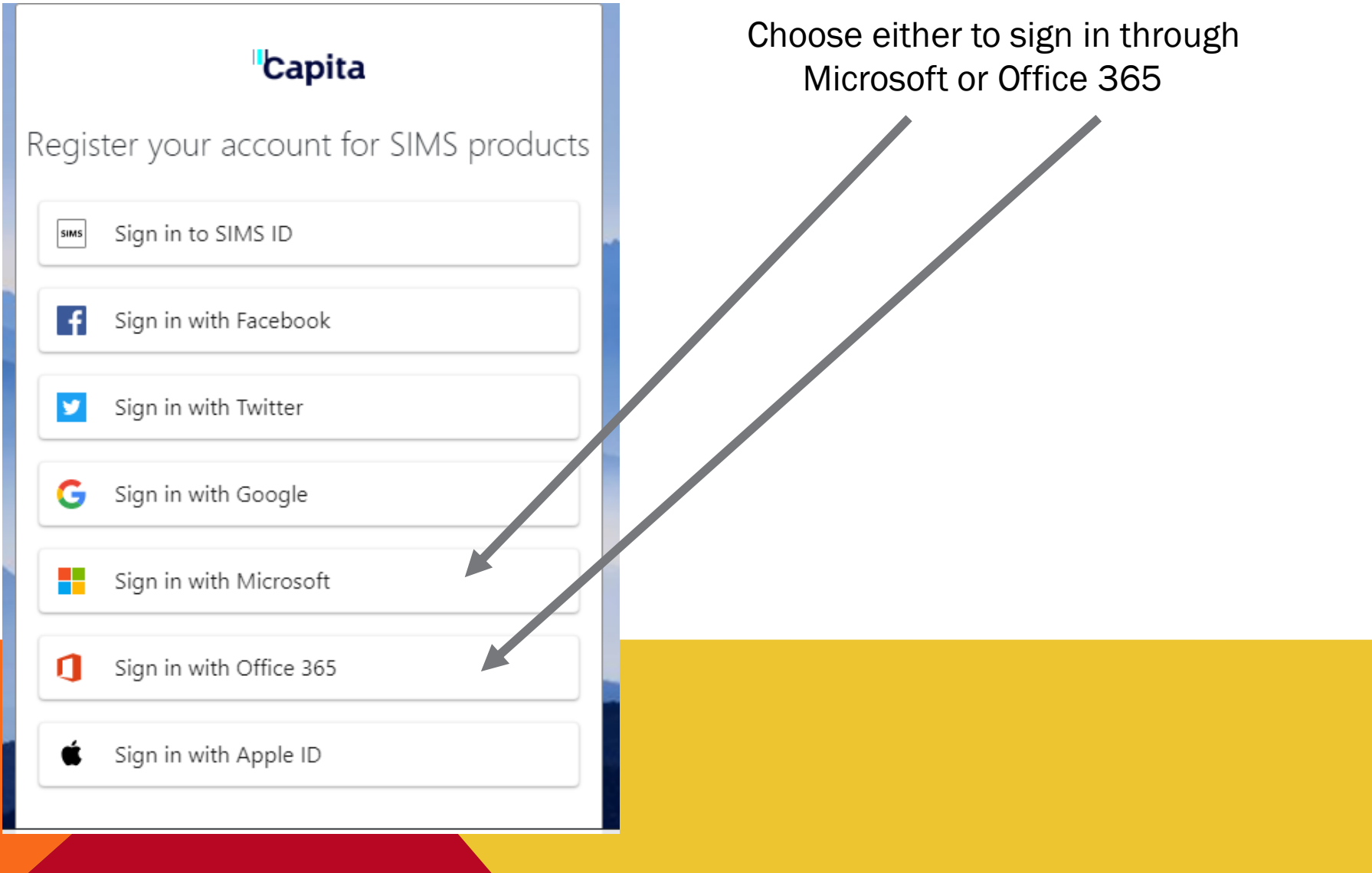

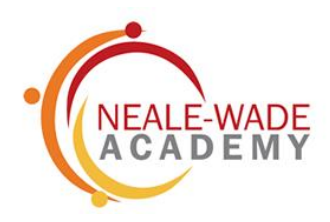

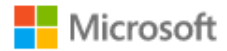

## Permissions requested

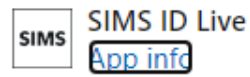

#### This application is not published by Microsoft or your organization.

This app would like to:

- $\vee$  View your basic profile
- $\vee$  Maintain access to data you have given it access to

Accepting these permissions means that you allow this app to use your data as specified in their terms of service and privacy statement. You can change these permissions at https://myapps.microsoft.com. Show details

Does this app look suspicious? Report it here

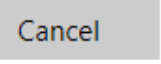

Accept

**Click accept** 

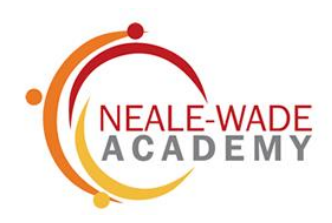

# Click register

## Registration

You will have received a new service invite code from either Capita SIMS or from your school .dministrator.

Please enter the code below and tap or click Register.

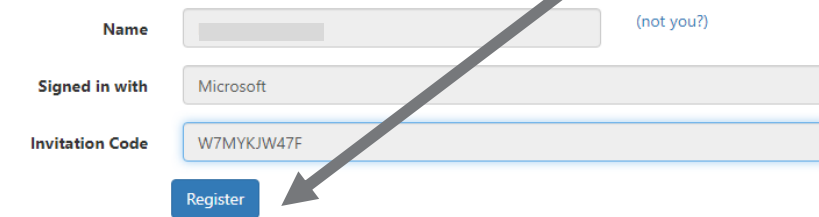

© 2021 - Capita Education Software Solutions

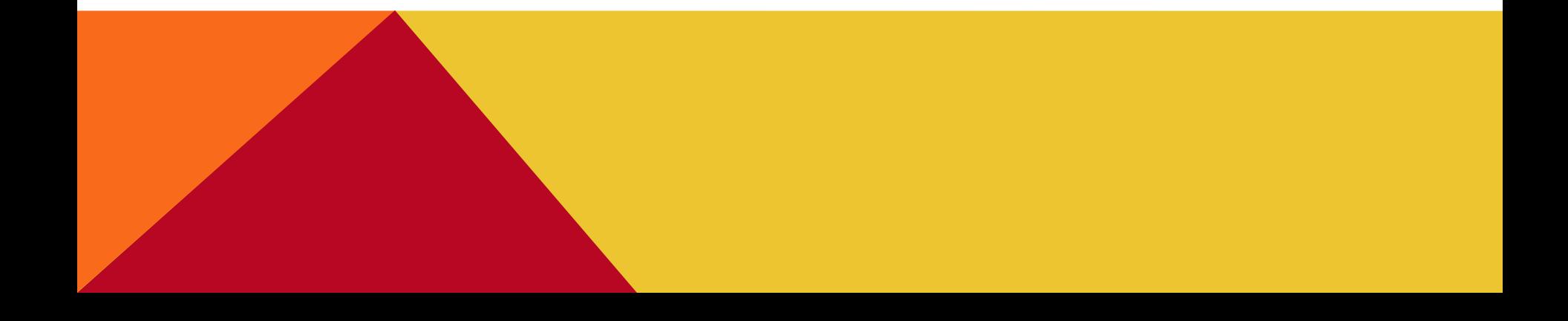

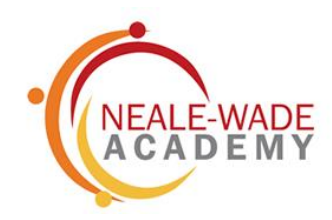

Enter your date of birth in the format (dd/mm/yyyyy)

# Registration - Answer Security Questions

You are required to provide a second piece of information to confirm your identity.

What is your date of birth? (dd/mm/yyyy)

Please enter your answer

**Verify** 

© 2021 - Capita Education Software Solutions

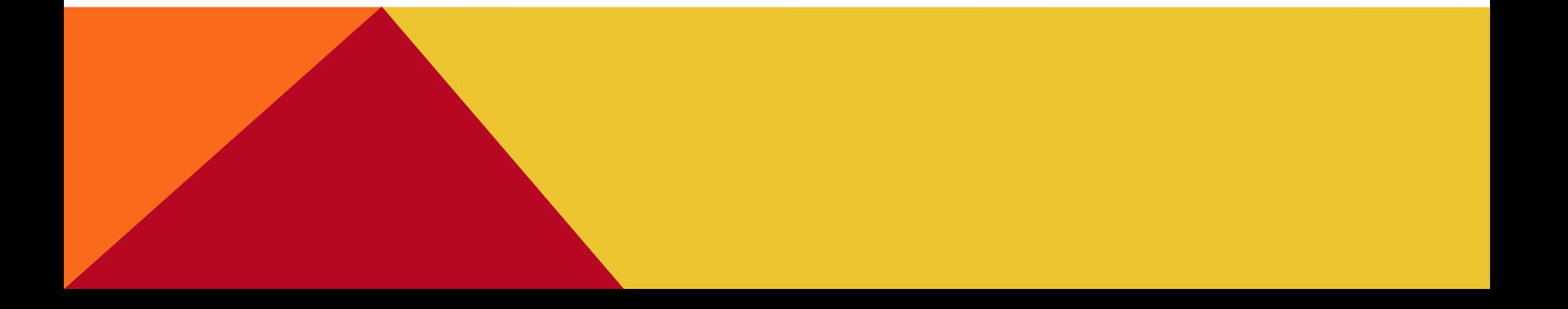

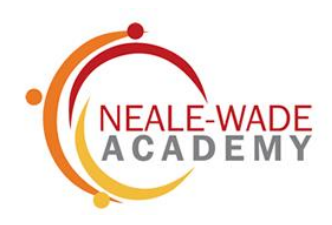

## You now have access to your choices

## For example, in this box you need to select three choices

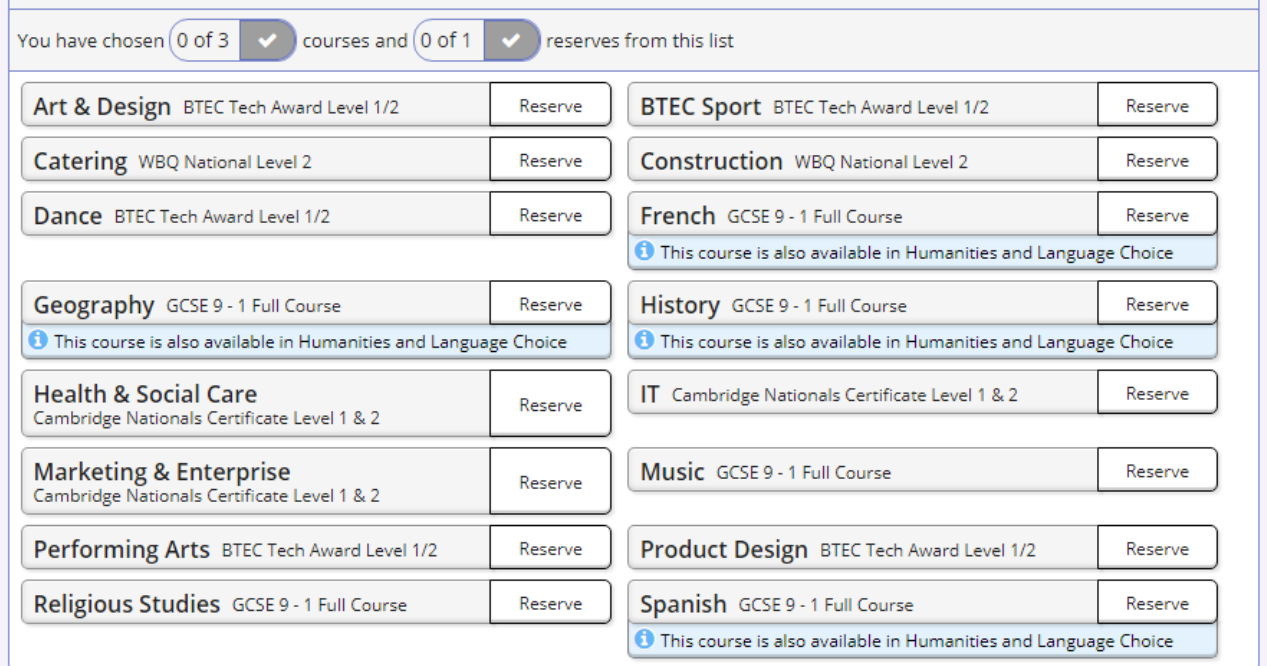

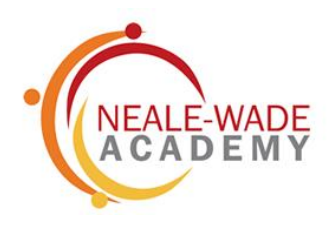

### Your choices will appear like this. Make sure also pick a reserve subject

#### **History**

GCSE 9 - 1 Full Course Humanities and Language Choice

#### **BTEC Sport**  $\overline{z}$

BTEC Tech Award Level 1/2 Open Choice (Technical)

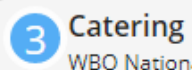

 $\mathbf{A}$ 

### WBQ National Level 2 Open Choice (Technical)

#### **Marketing & Enterprise**

Cambridge Nationals Certificate Level 1 & 2 Open Choice (Technical)

#### My Reserves in Order of Preference

(Total Reserves: 1)

To change your order of preference select a reserve and click the position in the list you would like to move it to.

#### Construction

WBQ National Level 2 Open Choice (Technical)

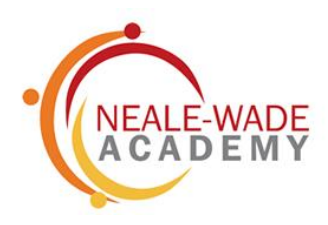

### You can also add any comments you which to make or questions to ask.

Parents can also approve the choices students make.

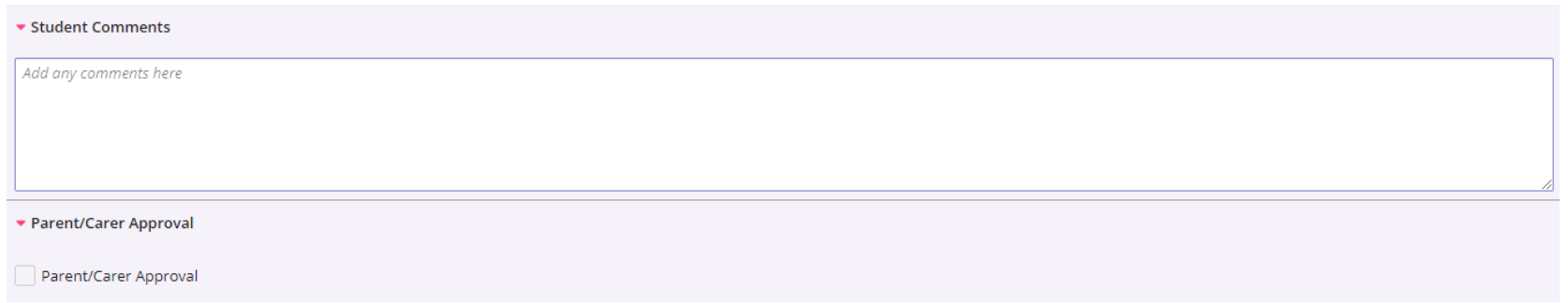

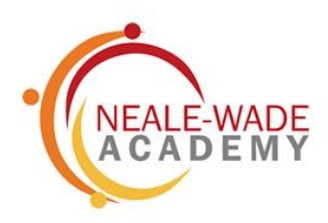

#### When you have selected your choices, click save

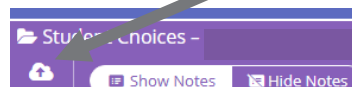

All students will study a core curriculum of:

- English Language
- **English Literature**
- Mathematics
- **Combined Science**
- **Life Skills**

Save

- **Physical Education**
- Students selected to take triple science will not take core PE but can choose BTEC Sport as a qualification.

#### **Humanities and Language Choice**

If you choose a language, it should be the one you are currently studying.

You have chosen  $(0$  of 1 courses from this list French GCSE 9 - 1 Full Course Geography GCSE 9 - 1 Full Course **O** This course is also available in Open Choice (Technical) **O** This course is also available in Open Choice (Technical) History GCSE 9 - 1 Full Course Spanish GCSE 9 - 1 Full Course **O** This course is also available in Open Choice (Technical) **O** This course is also available in Open Choice (Technical)

#### My Choices in Order of Preference (Total Choices: 0)

To change your order of preference select a choice and click the position in the list you would like to move it to.

No courses selected.

#### My Reserves in Order of Preference

To change your order of preference select a reserve and click the position in the list you would like to move it to.

(Total Reserves: 0)

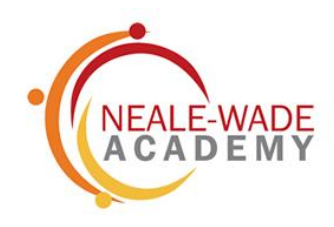

If you want to change your choices before the deadline (12 February) then go back to the second email you have received from SMIS to say you have a new account and click the link in the orange box

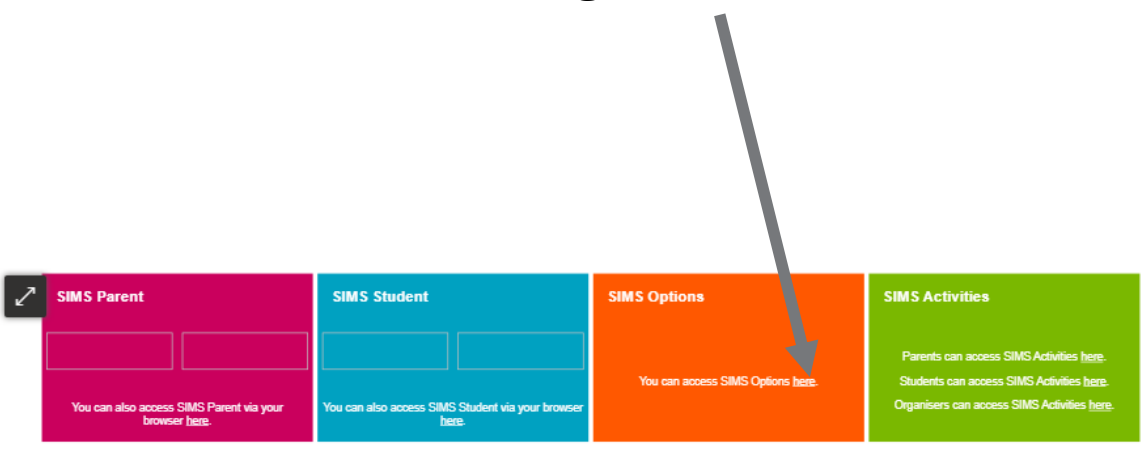

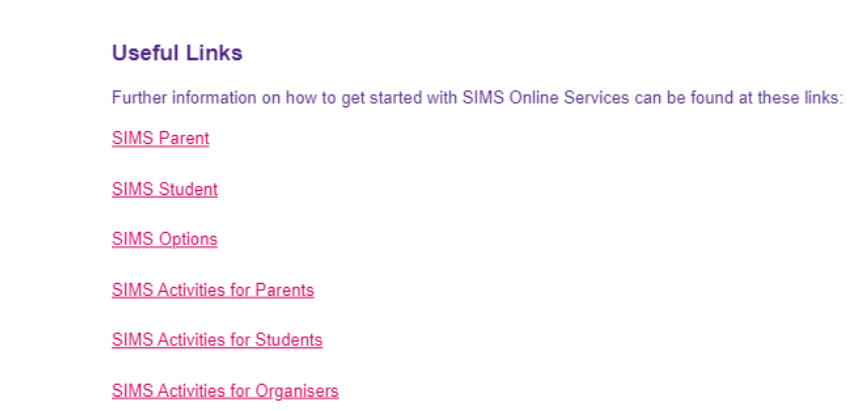

# COMMON PROBLEMS

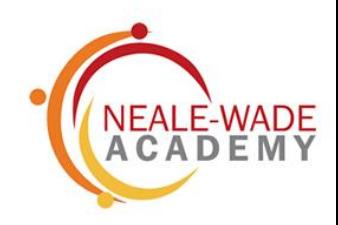

- Try opening up the email if you cannot click on the links
- Make sure you do not try to sign in through SIMS (slide 5), students should log in through Microsoft or Office 365. Parents can sign in wherever they have an account e.g. Facebook or Google
- Check you have put your date of birth in the correct format i.e. dd/mm/yyyy
- If you want to go back once you have registered, then you should sign in via the second orange box. You cannot re-register

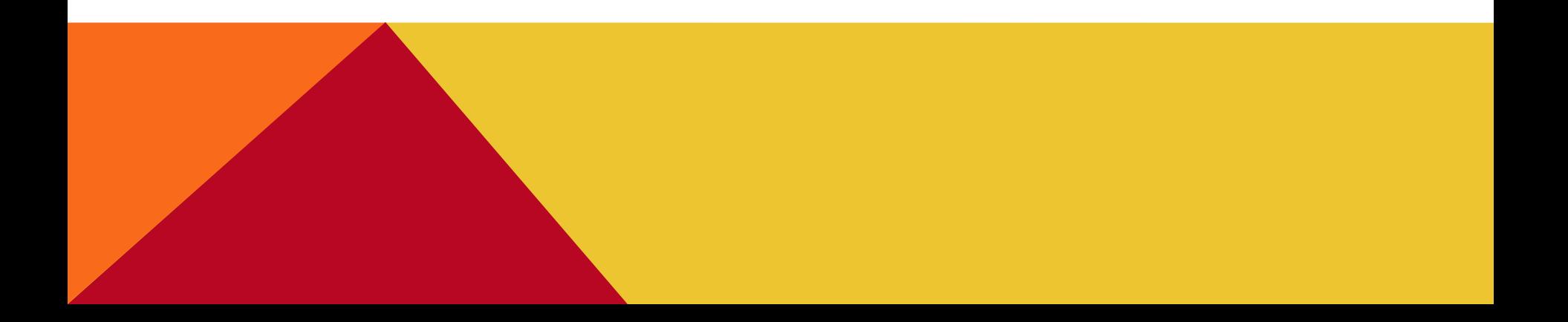